December 2020

# QIAsphere Base Update Installation Guide

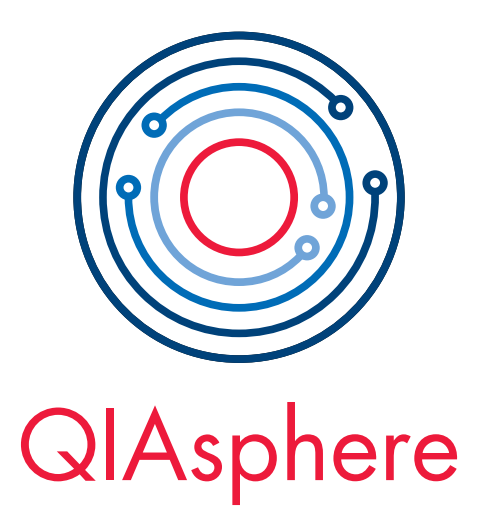

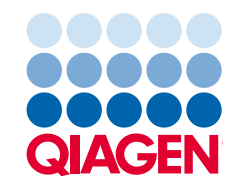

Sample to Insight

## **Contents**

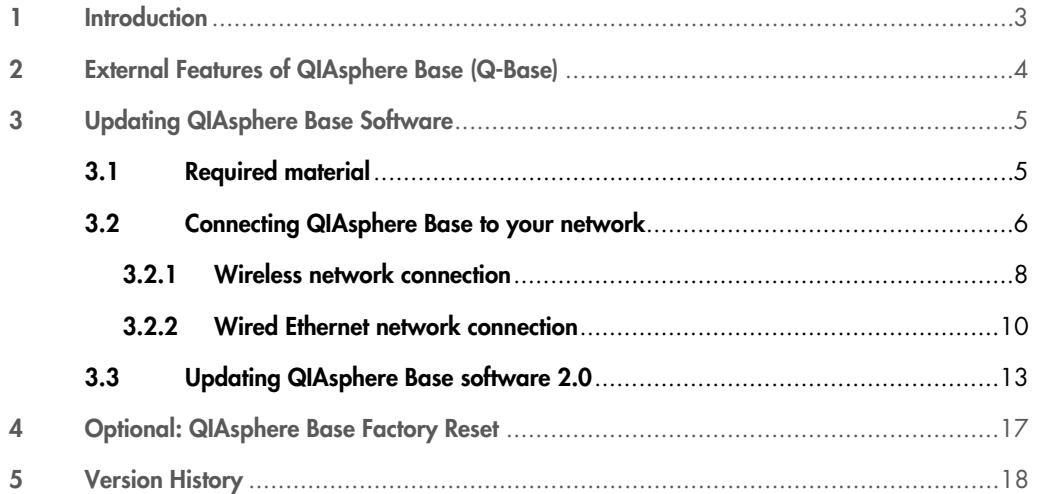

### <span id="page-2-0"></span>1 Introduction

In December 2020, QIAGEN´s new connectivity solution QIAsphere was launched. QIAsphereready Instruments, e.g., QIAcube Connect, can be connected via the QIAsphere Base to the new QIAsphere App which is now available in local and cloud-connected mode to be network independent.

Existing QIAcube Connect instruments with QIAsphere Base older than December 2020 can connect to QIAsphere as well. You only have to update the respective QIAsphere Base device (formerly known as Q-Base) once to the latest software version 2.0.0.

This installation guide provides detailed instructions on how to update the QIAsphere Base software to version 2.0.0. In addition, it provides instructions on how to set up QIAsphere in cloud or local mode. If you need detailed installing information, refer to the QIAsphere user manual. ([www.qiagen.com/qiasphere](http://www.qiagen.com/qiasphere)).

# <span id="page-3-0"></span>2 External Features of QIAsphere Base (Q-Base)

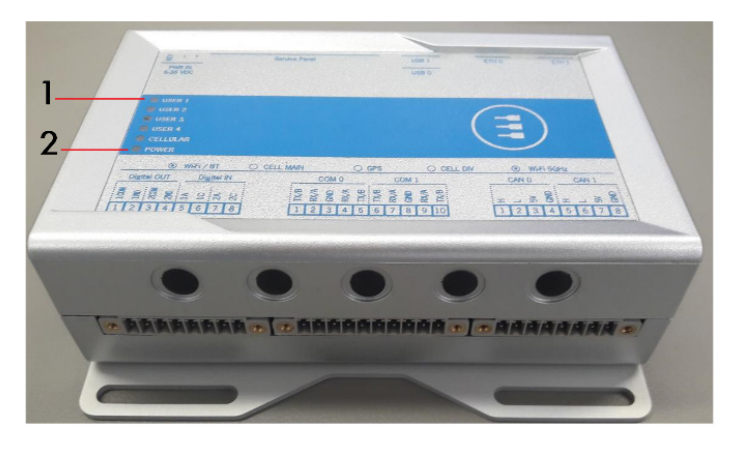

Front View of QIAsphere Base

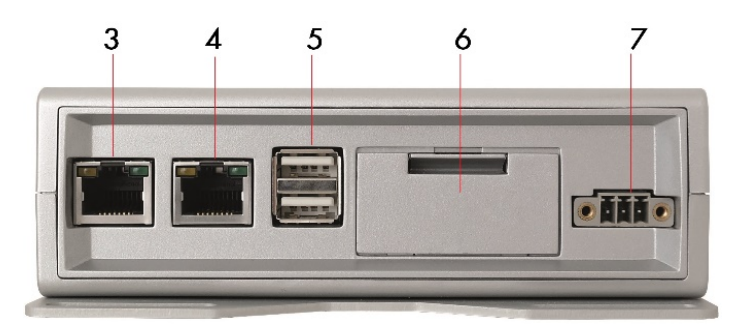

#### Rear View of QIAsphere Base

- 1 Status LEDs: User 1, User 2, User 3, and User 4
- 2 Power LED: Blue LED indicator for power On/Off
- 3 ETH1 Ethernet port: Connect QIAsphere Base to local network
- 7 Power cord socket

button, and backup battery)

6 Service panel (includes microSD card slot, factory reset

5 Two USB ports

- 4 ETHO Ethernet port: Connect QIAsphere Base to personal computer
- For more details regarding hardware features, refer to the user manual provided by Eurotech: <https://www.eurotech.com/en/products/iot/multi-service-iot-edge-gateways/reliagate-10-12>.

# <span id="page-4-0"></span>3 Updating QIAsphere Base Software

Updating QIAsphere base software is done using a personal computer (PC) and the Q-Base Administration Portal (QBAP). For the update process, both PC and QIAsphere Base need to be connected to the same local network. Therefore, QIAsphere Base can be connected to Wi-Fi or wired Ethernet network.

Before you start, open the service panel and check the two jumpers as marked in the figures below, and make sure that they are in the correct orientation. If not, unplug the left jumper by pulling it out and plug it in again as demonstrated on the left figure.

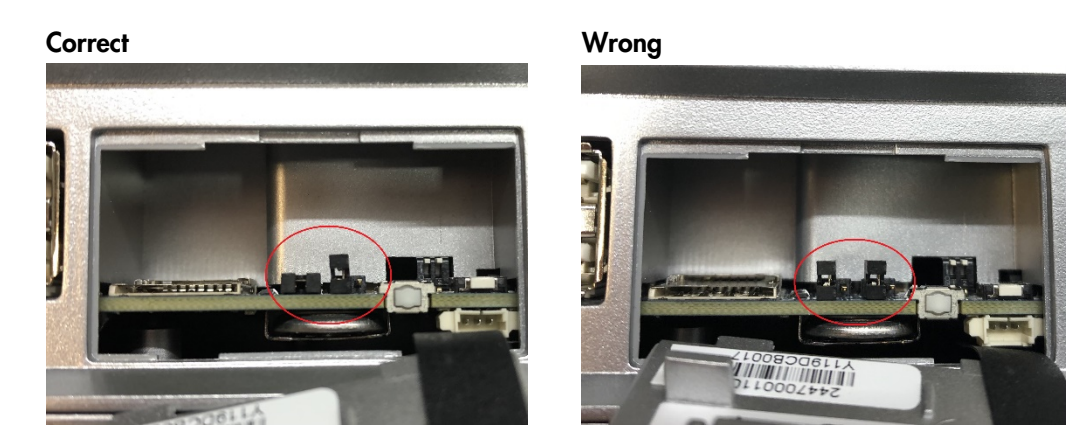

Open service panel with jumpers in correct and wrong orientation

#### <span id="page-4-1"></span>3.1 Required material

- QIAsphere Base update package downloaded as a ZIP file from [www.qiagen.com/qiasphere](http://www.qiagen.com/qiasphere).
- QIAsphere Base and power cord received with QIAcube Connect or Connectivity Package.
- Personal computer
- 1x Ethernet cable to connect the QIAsphere Base to personal computer.
- Network connection: 1x Wi-Fi/Bluetooth dongle (received with QIAcube Connect or Connectivity Package) or 1x Ethernet cable

#### <span id="page-5-0"></span>3.2 Connecting QIAsphere Base to your network

To update the software, the QIAsphere Base needs to be initially set up and connected to your local network. The QIAsphere Base can be connected to Wi-Fi or wired Ethernet network. If you are using QIAsphere Base already and it is connected to a local network, proceed with section 3.3.

The QIAsphere Base is configured using the QIAsphere Base Administration Portal (QBAP) launched in a web browser on a PC. During network configuration, QIAsphere Base and PC are directly connected using Ethernet cable. In the QBAP menu, QIAsphere Base is abbreviated as Q-Base.

- 1. Optional: Perform a factory reset as described in section 4 when the QIAsphere Base has been setup up before and you do not remember your self-defined QBAP password.
- 2. For wireless network connection, insert Wi-Fi/Bluetooth dongle into one of the QIAsphere Base USB ports and power up the QIAsphere Base by plugging in the power cord into an appropriate power socket. Wait for approximately 5 to 10 minutes until User 1 LED is on. For wired Ethernet connection, connect the QIAsphere Base ETH1 port to a wired network and power up the QIAsphere Base by plugging in the power cord into an appropriate power socket. Wait for 20 seconds until User 2 and 4 LEDs are on.
- 3. Connect your PC to the QIAsphere Base ETH0 port using Ethernet cable.
- 4. Open a web browser (e.g., Chrome™ or Mozilla® Firefox) on your PC and launch the QBAP by entering this URL: [https://172.16.0.1](https://172.16.0.1/).

Note: Use a recent browser. Older browsers (like Internet Explorer®) may not correctly display all features of the QBAP.

Note: QIAsphere Base uses a self-signed certificate for the https connection. Therefore, the browser may issue a security warning. Ignore the warning or add an exception to access the QBAP.

5. The QBAP login screen appears. Enter the default user name admin and password Qiagen123, then click Sign in.

Note: If you have configured the QIAsphere Base before, use the password that you have set after the first log in and proceed with step 8.

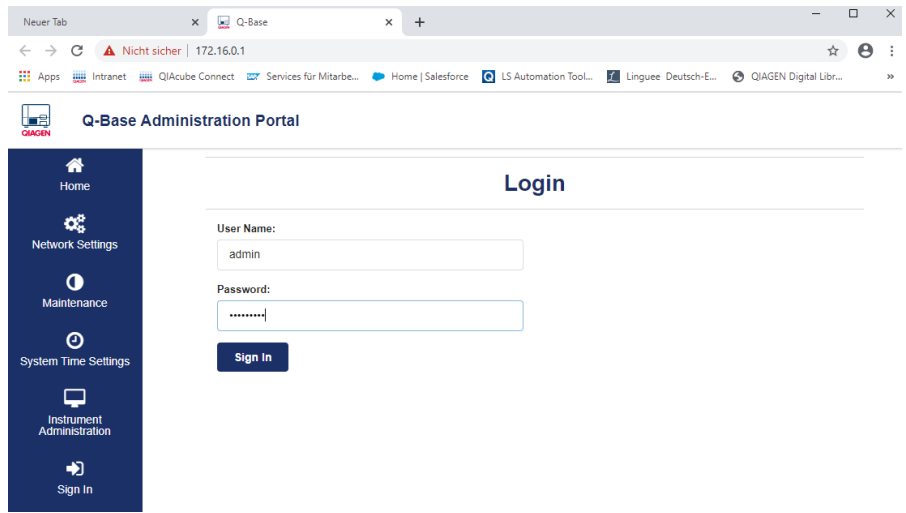

6. Change the password as prompted according to the provided password guidelines, then click Change password.

Note: Note down the new password.

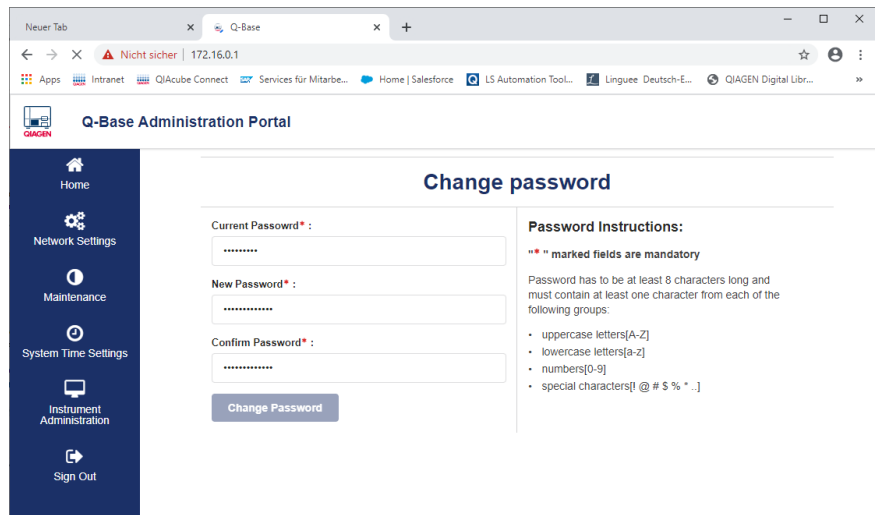

7. The QBAP home screen is displayed. Select the Network settings menu and proceed with section 3.2.1 or 3.2.2 to set up wireless or wired network connection.

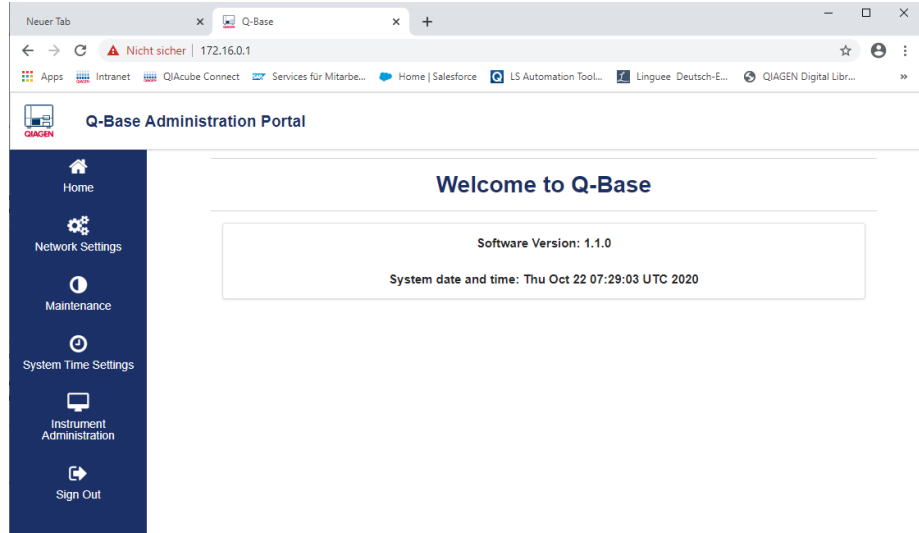

- <span id="page-7-0"></span>3.2.1 Wireless network connection
- 1. To search for available Wi-Fi networks, select the WLAN tab of the Network Settings screen then click Scan.

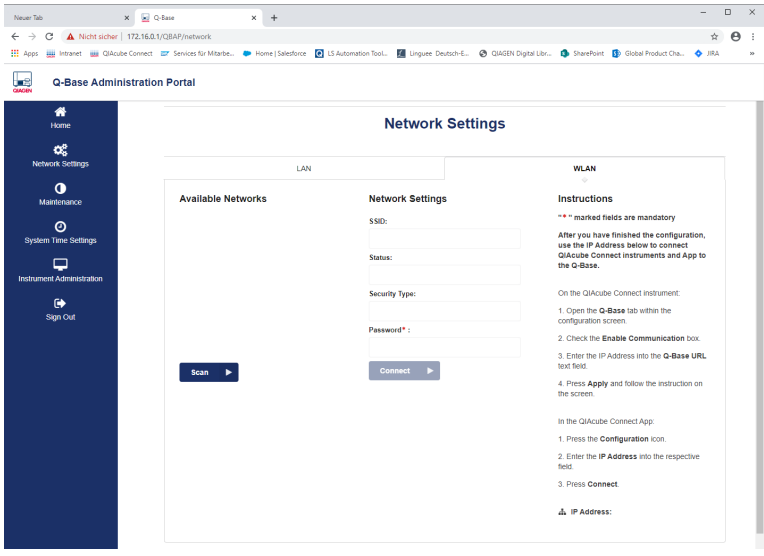

2. Select the desired Wi-Fi network from the list of Available networks and enter the Wi-Fi password in the password field. Click Connect.

Note: The server, SSID, and security type details will be automatically filled.

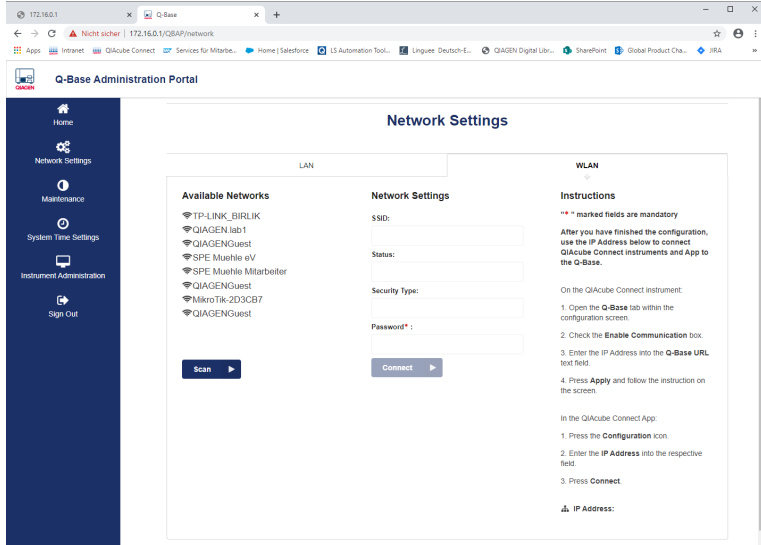

3. A confirmation about successful Q-Base connection appears. Click Ok.

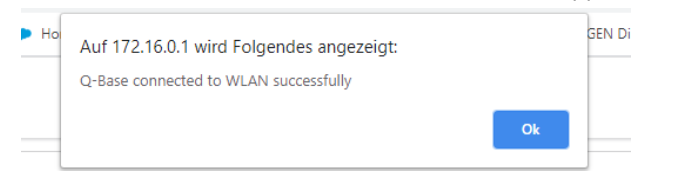

4. You are automatically directed to the QBAP home screen. Note down the QIAsphere Base IP

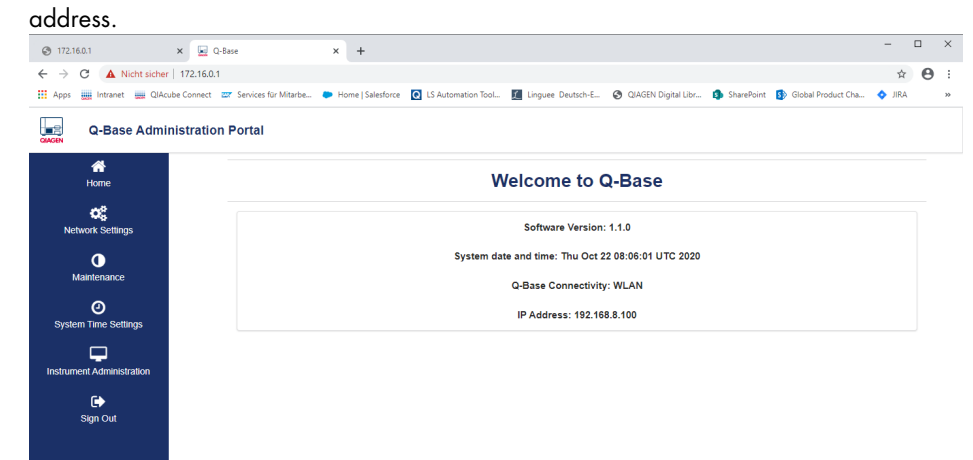

- 5. Click Sign out and close the web browser window.
- 6. Remove the Ethernet cable between PC and QIAsphere Base ETH0 port and proceed with section 3.3.
- <span id="page-9-0"></span>3.2.2 Wired Ethernet network connection

Most Ethernet networks support automated IP address assignment using DHCP. In some special cases, networks do not support DHCP. In this case, static IP settings can be configured.

#### Ethernet connection with DHCP

- 1. Select the LAN tab of the Network Settings screen.  $-$  0  $\times$  $\times$  Q-Base Neuer Tab  $\times$  +  $\leftarrow$   $\rightarrow$   $\mathbf{C}$  **A** Nicht sicher | 172.16.0.1/QBAP/network  $\qquad \qquad \, \hat{H} \quad \Theta \quad \vdots$ Hi Apps | Intranet | UAcube Connect | EXT Services für Mitarbe... ( Home | Salesforce | C | LS Automation Tool... | E | Linguee Deutsch-E... @ QIAGEN Digital Libr... | C SharePoint >> Q **Q-Base Administration Portal**  $\bullet$ **Network Settings** Home  $\mathbf{Q}_0^k$ ™¥<br>ork Settinas LAN **WLAN**  $\bigcirc$  Maintenance **Lan Settings** Instructions DHCP . Static IP Manual "\* " marked fields are mandatory  $\odot$ After you have finished the configuration, use the IP<br>Address below to connect QIAcube Connect<br>instruments and App to the Q-Base. m Time Setting **IP Address \***  $\Box$ Instrument<br>Administratio Subnet mask<sup>\*</sup> On the QIAcube Connect instrument: 1. Open the Q-Base tab within the configuration screen **B** 2 Check the Enable Communication hox sian Ou **DNS Servers** 3. Enter the IP Address into the Q-Base URL text field 4. Press Apply and follow the instruction on the screen .<br>Default Gateway: In the OlAcube Connect Ann Connect  $\blacktriangleright$ 1. Press the Configuration icon 2. Enter the IP Address into the respective field 3 Press Connect A IP Address:
- 

2. Select DHCP in the LAN Settings tab.

Note: The network settings for QIAsphere Base will be obtained automatically from the DHCP server. No further input is required. It takes some seconds to get configured and connected.

3. A confirmation about successful Q-Base connection appears. Click Ok.

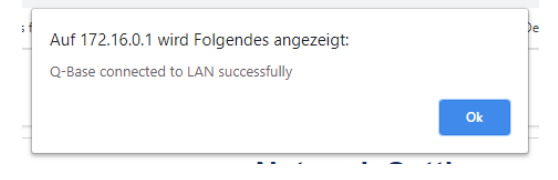

4. You are automatically directed to the QBAP home screen. Note down the QIAsphere Base IP address, e.g., 192.168.8.104.

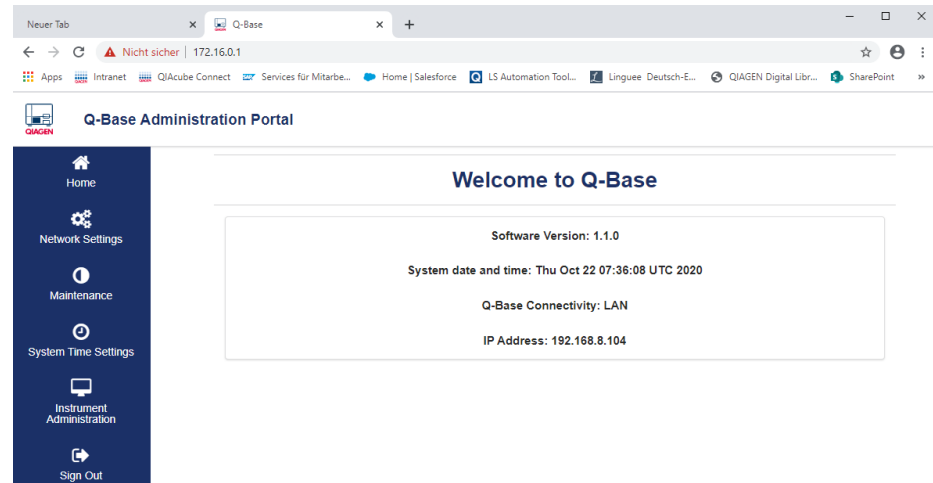

- 5. Click Sign out and close the web browser window.
- 6. Remove the Ethernet cable between PC and QIAsphere Base ETH0 port and proceed with section 3.3.

#### Ethernet connection with static IP

If you intend to connect QIAsphere Base to a LAN that does not support automatic assignment of IP addresses (i.e., does not support DHCP), you might consult your IT service desk to provide additional support and information on IP address, subnet mask, default gateway, and DNS server for QIAsphere Base.

1. Select the LAN tab of the Network Settings screen.

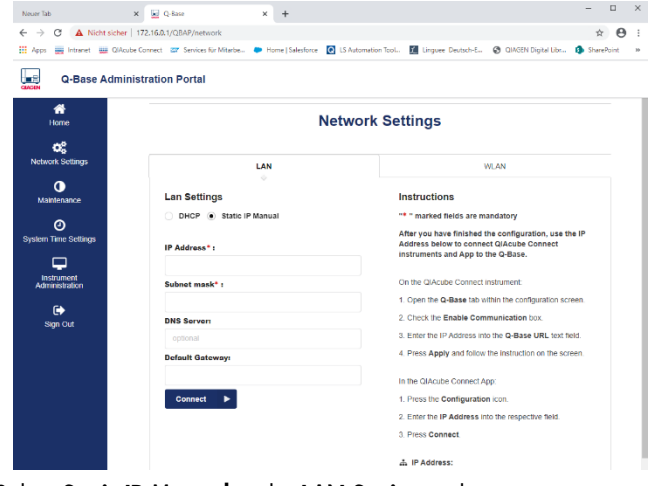

- 2. Select Static IP Manual in the LAN Settings tab.
- 3. Enter the IP address in the IP address field that should be used for the QIAsphere Base.
- 4. Enter the Subnet mask in the Subnet mask field that should be used for the QIAsphere Base.
- 5. Optional: Enter the DNS server in the DNS server field.
- 6. Optional: Enter the IP address of the gateway in the Gateway field.
- 7. Click Connect.
- 8. Click Sign out and close the web browser window.
- 9. Remove the Ethernet cable between PC and QIAsphere Base ETH0 port and proceed with section 3.3.

#### <span id="page-12-0"></span>3.3 Updating QIAsphere Base software 2.0

When you have connected your QIAsphere Base successfully, proceed with the instructions below. You need the QIAsphere Base IP Address that was displayed in the QBAP main screen after the QIAsphere Base has been successfully connected.

In case your QIAsphere Base was already connected before and you are using QIAcube Connect App, look up the QIAsphere Base IP Address in the bottom-left corner of the QIAcube Connect App screen.

1. Download the QIAsphere Base Update Package as a ZIP file from

[www.qiagen.com/qiasphere](http://www.qiagen.com/qiasphere) and save it on an empty USB stick. Do not unzip the update package.

Note: The file system of the USB stick must be FAT or FAT32. To check the file system, connect your USB stick to your PC and open windows file explorer. Right-click on the USB drive and choose Format. If the File system does not show FAT or FAT32, select it from the file system dropdown list and click Start. You may want to save your installed files before, because data on the USB stick will be erased.

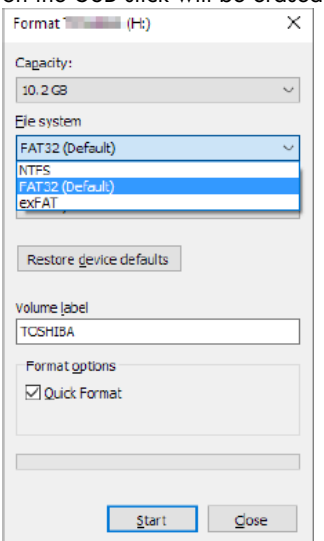

- 2. Make sure your PC is connected to the same local network as the QIAsphere Base is connected to.
- 3. Open a web browser (e.g., Chrome™ or Mozilla® Firefox) and launch the QBAP by entering https:// followed by the QIAsphere Base IP address into the address field (example: [https://192.168.8.104](https://192.168.8.10/)).

Note: Use a recent browser. Older browsers (like Internet Explorer®) may not correctly display all features of the QBAP.

Note: QIAsphere Base uses a self-signed certificate for the https connection. Therefore, the browser may issue a security warning. Ignore the warning or add an exception to access the QBAP.

4. The QBAP login screen appears. Enter user name admin and your self-defined password and click Sign in.

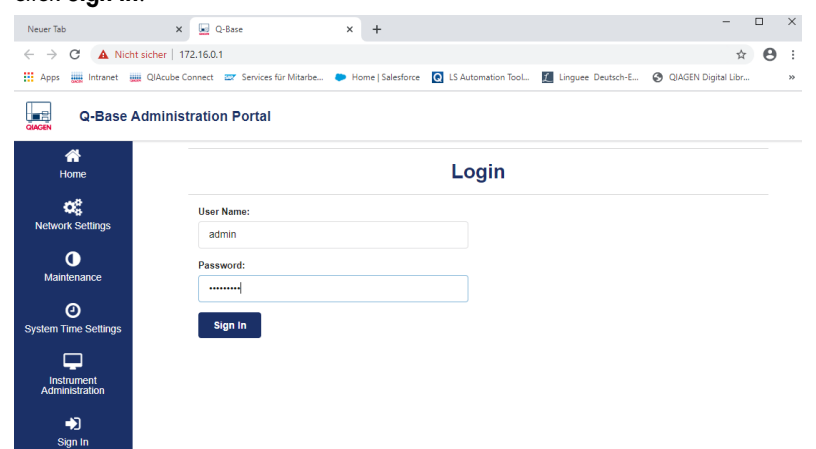

- 5. In the QBAP, click the System Time Settings menu.
- 6. Set the correct date, time, and time zone then click Update System Date & Time.

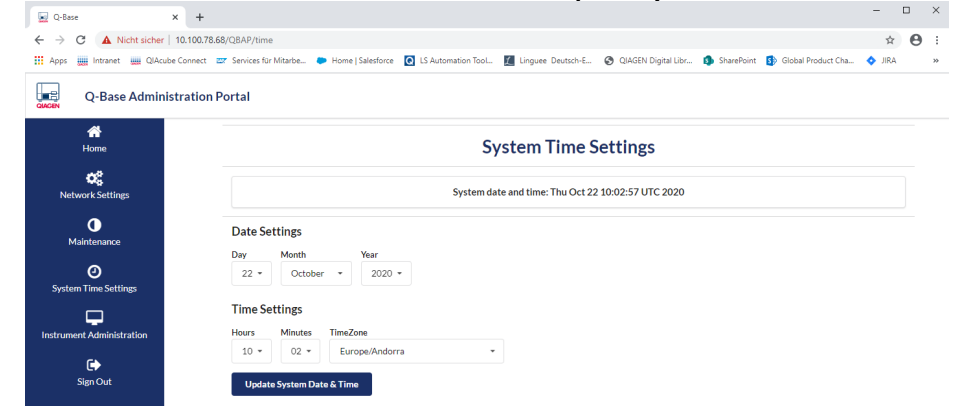

7. A confirmation about successful time and date update appears. Click Ok.

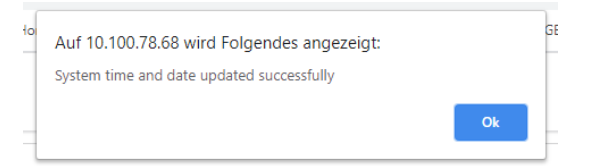

- 8. If you have been logged out, log in to the QBAP again using your self-defined password.
- 9. Click the Maintenance menu.
- 10. Insert USB stick with the downloaded ZIP file into an available USB port of the QIAsphere Base rear side.

#### 11. Click Mount USB.

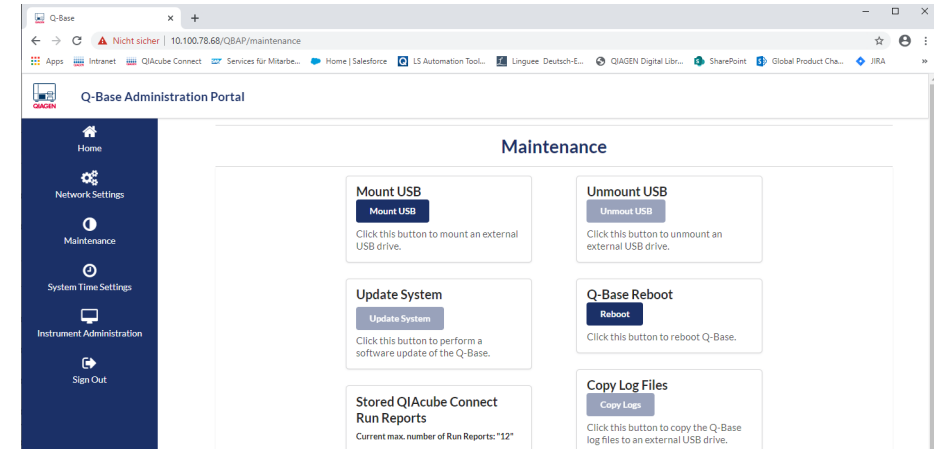

12. A confirmation that USB drive is successfully mounted appears. Click Ok.

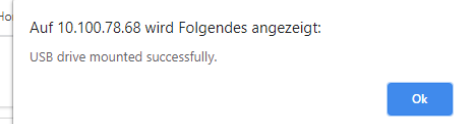

- 13. In the Maintenance screen, click Update System.
- 14. The software is now updating. This will take about 10 minutes.
- 15. When message appears that the update was successful. click Ok.
- 16. Close the browser.
- 17. Remove the USB stick.
- 18. The QIAsphere Base will automatically restart and wait until User 1 LED is on.
- 19. Open a web browser (e.g., Chrome™ or Mozilla® Firefox) on your PC and launch the QIAsphere Base Setup Portal (QBSP), formally known as QBAP, by entering https:// followed by the QIAsphere Base IP address, e.g. https://192.168.8.104.

Note: If you cannot reach QBSP, connect QIAsphere Base port ETH0 again to your computer and enter URL https://172.16.0.1 in the browser to check the IP address in the overview screen. It could have changed during the update process.

Note: Use a recent browser. Older browsers (like Internet Explorer®) may not correctly display all features of the QBSP.

Note: QIAsphere Base uses a self-signed certificate for the https connection. Therefore, the browser may issue a security warning. Ignore the warning or add an exception to access the QBSP.

20. The QBSP login screen appears. Enter the default user name admin and password Qiagen@123, and click LOG IN.

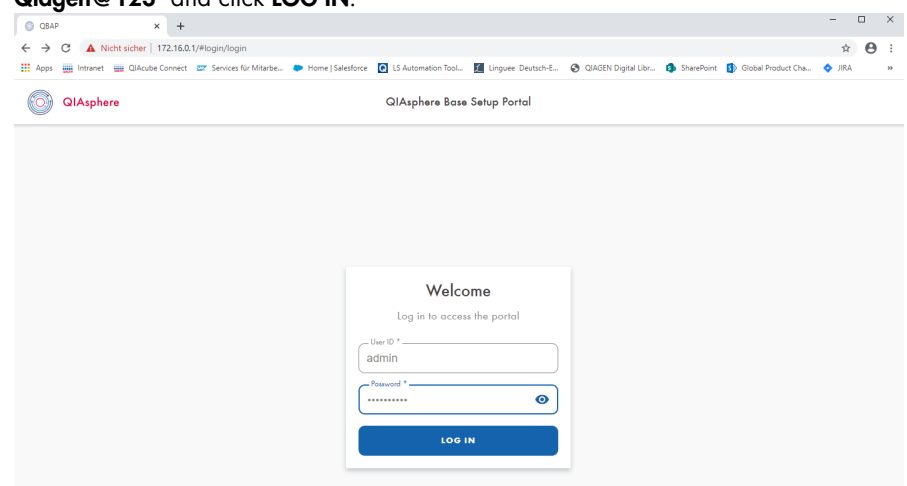

21. Change the password as prompted according to the provided password guidelines, then click Change password.

Note: Note down the new password.

22. The QBSP overview screen is displayed and your QIAsphere Base software is successfully updated.

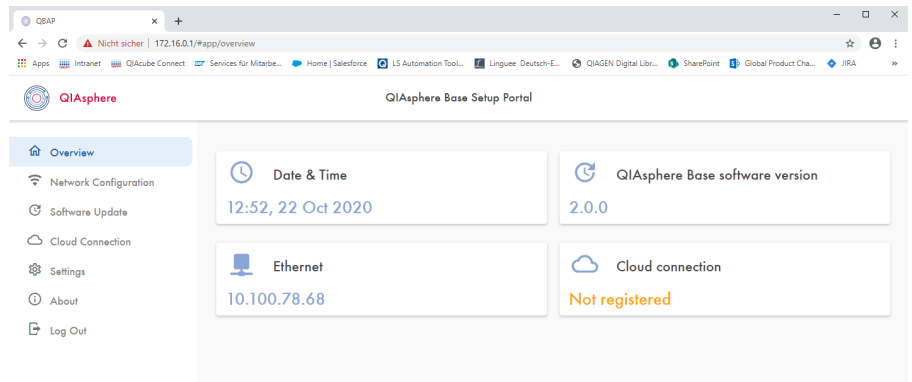

The QIAsphere Base is now updated and it is already connected to your local network. You can proceed setting up the QIAsphere in your lab. If you are using the QIAsphere Quick Start Guide, proceed with step 3 of cloud or local mode setup instructions. If you are using the QIAsphere User Manual, refer to section 4.1 or 4.2 to set up QIAsphere in cloud or local mode respectively, and just skip the first step.

# <span id="page-16-0"></span>4 Optional: QIAsphere Base Factory Reset

In case you have used the QIAsphere Base before and you do not remember the self-defined password, you can set the QIAsphere Base back to factory settings.

- 1. Make sure no dongle is attached to the QIAsphere Base.
- 2. Plug in the QIAsphere Base power cord to turn it on.
- 3. Wait until User 2 and User 4 LED turn on.
- 4. Open the service panel and press and hold the Reset button for 10 seconds.

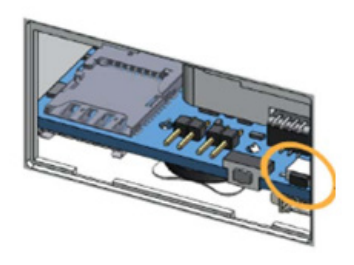

- 5. User 1 LED blinks until reset is completed.
- 6. To turn QIAsphere Base off, wait until User 1 LED is off and unplug the power cord.

# <span id="page-17-0"></span>5 Version History

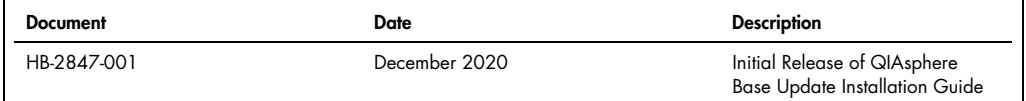

Trademarks: QIAGEN®, Sample to Insight®, QIAcube® (QIAGEN Group); Bluetooth® (Bluetooth SIG, Inc.); Chrome™ (Google LIC); Internet Explorer® (Microsoft Corporation); Mozilla® (The Mozilla Foundation).<br>Registered names, tr

HB-2847-001 12/2020 © 2020 QIAGEN, all rights reserved.

[www.qiagen.com](http://www.qiagen.com/)

Technical Support

[www.support.qiagen.com](https://www.qiagen.com/ph/landing-pages/support/technical-service?intcmp=supportlink1401&akamai-feo=off)